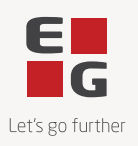

## **Guide til godkendelse af task agreements i DocuSign**

Version 3.0 – 14-10-2022

Alle aftaler (task agreements) om køb af fx kurser eller timer skal godkendes i vores Contract Management System, DocuSign - uanset beløbsstørrelse.

I praksis betyder det, at I vil modtage en mail med en link til DocuSign, hvor I med få klik kan godkende ordren. Når I har godkendt jeres bestilling digitalt, bliver opgaven automatisk påført den kommende faktura, som aftalt.

Proceduren er en fordel for både jer og for os som leverandør, idet vi på den måde sikrer os et fælles aftalegrundlag, inden vi går i gang med at løse opgaven.

Nedenstående findes en kort brugervejledning.

## **Hvordan godkendes en task agreement i DocuSign?**

Når du skal godkende en task agreement, modtager du en mail fra vores Contract Management System, DocuSign, med overskriften **EG Task agreement**.

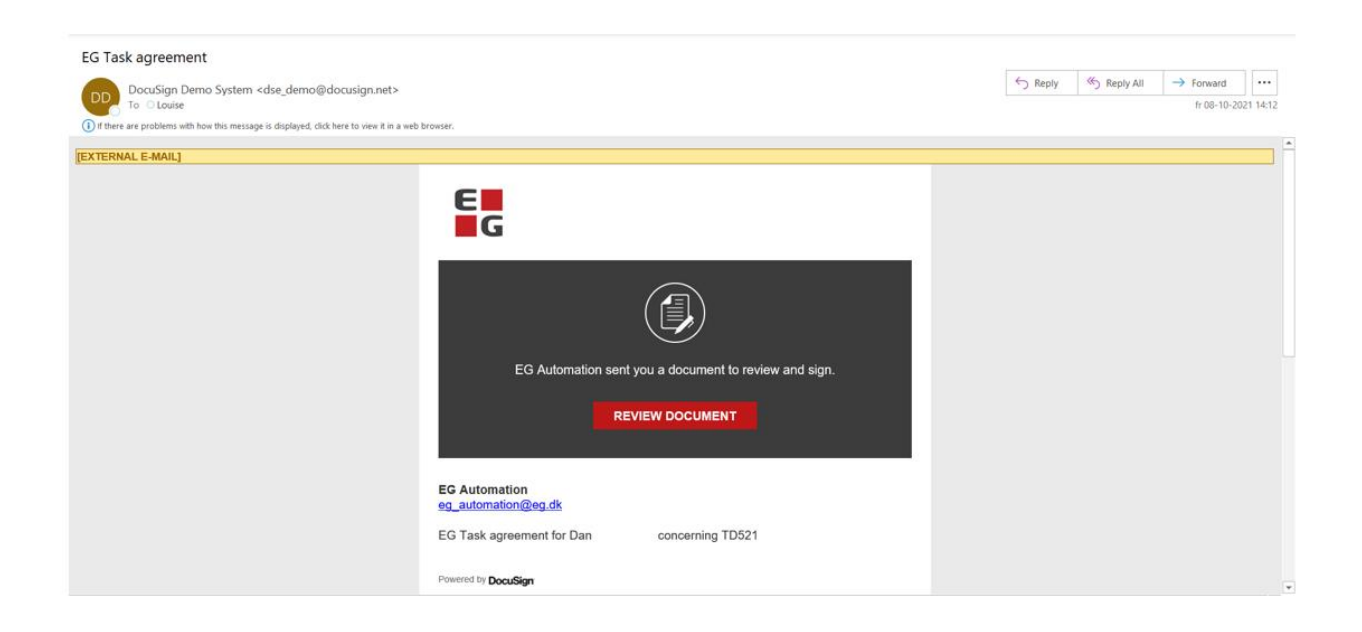

For at læse indholdet i aftalen skal du trykke på den røde knap, **REVIEW DOCUMENT**, hvorefter du får adgang til selve teksten.

Når du klikker på den røde knap, bliver du sendt ind til DocuSigns underskriftsside.

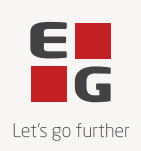

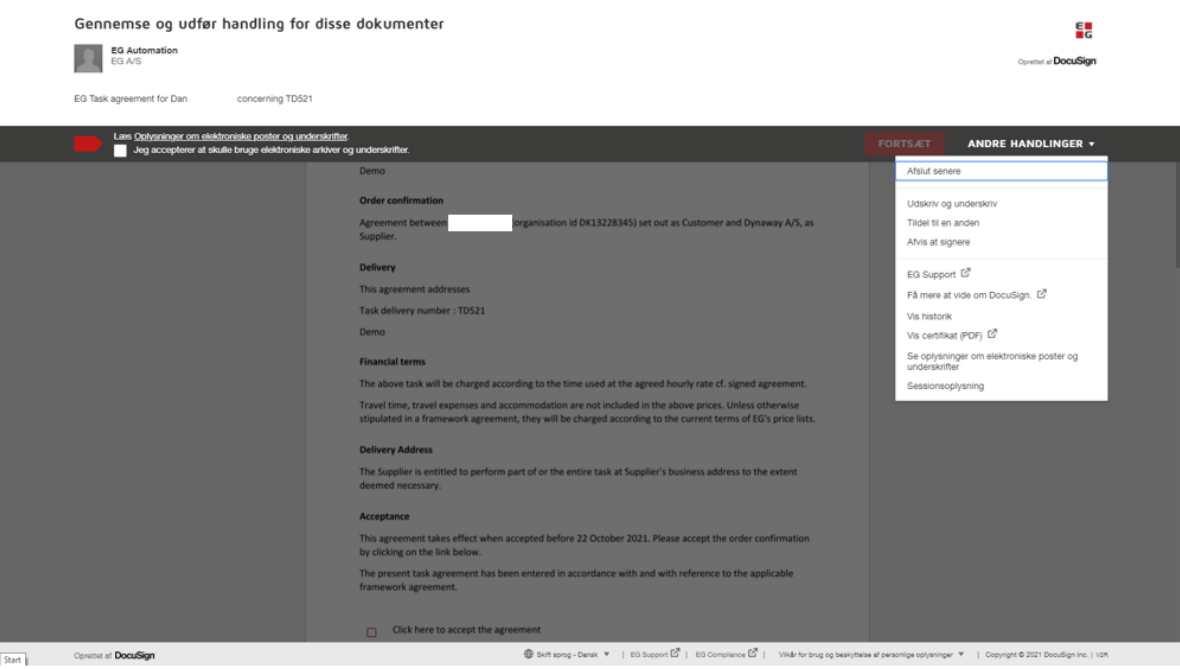

Under menupunktet **Andre handlinger** kan du vælge mellem en række forskellige muligheder:

- Afslut senere
- Udskriv og underskriv
- Tildel til en anden
- Afvis at signere
- EG Support
- Få mere at vide om DocuSign
- Vis historik
- Vis certifikat
- Se oplysninger om elektroniske poster og underskrifter
- Sessionsoplysninger

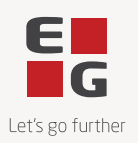

Hvis du ønsker at skifte sprog, kan du gøre det i menupunktet Skift sprog i menulinjen nederst.

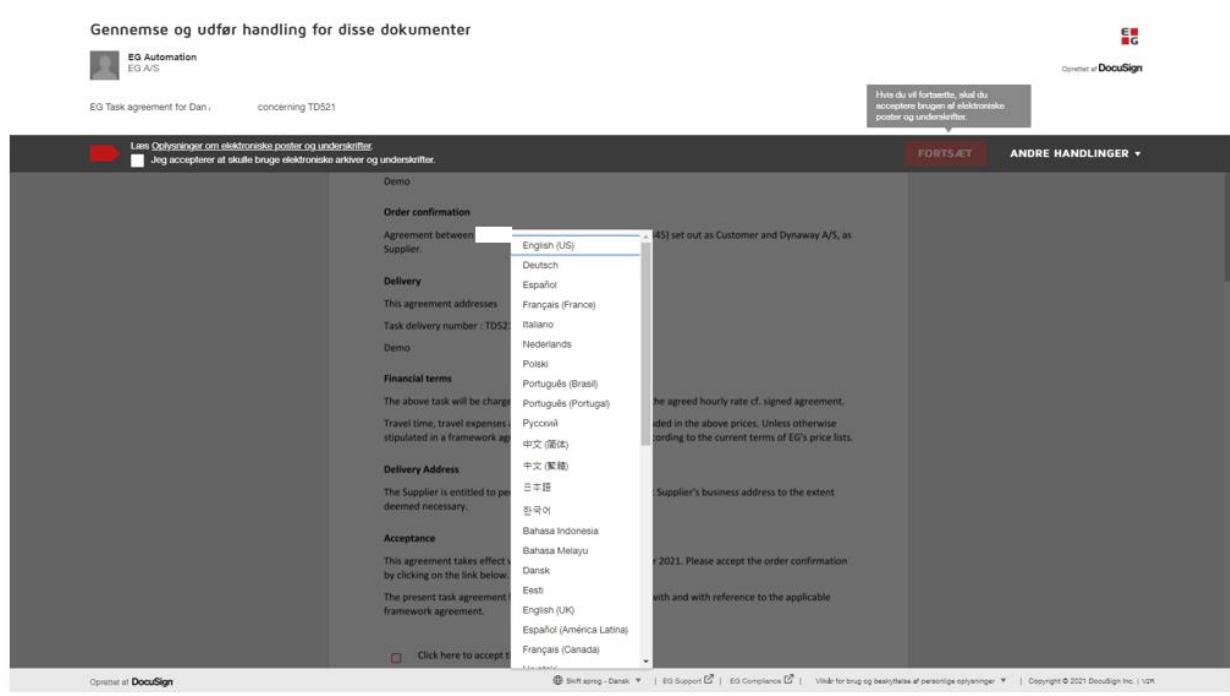

For at godkende eller eventuelt afvise den fremsendte task agreement, skal du acceptere at bruge elektroniske arkiver og underskrifter, og dernæst trykke på knappen **FORTSÆT**.

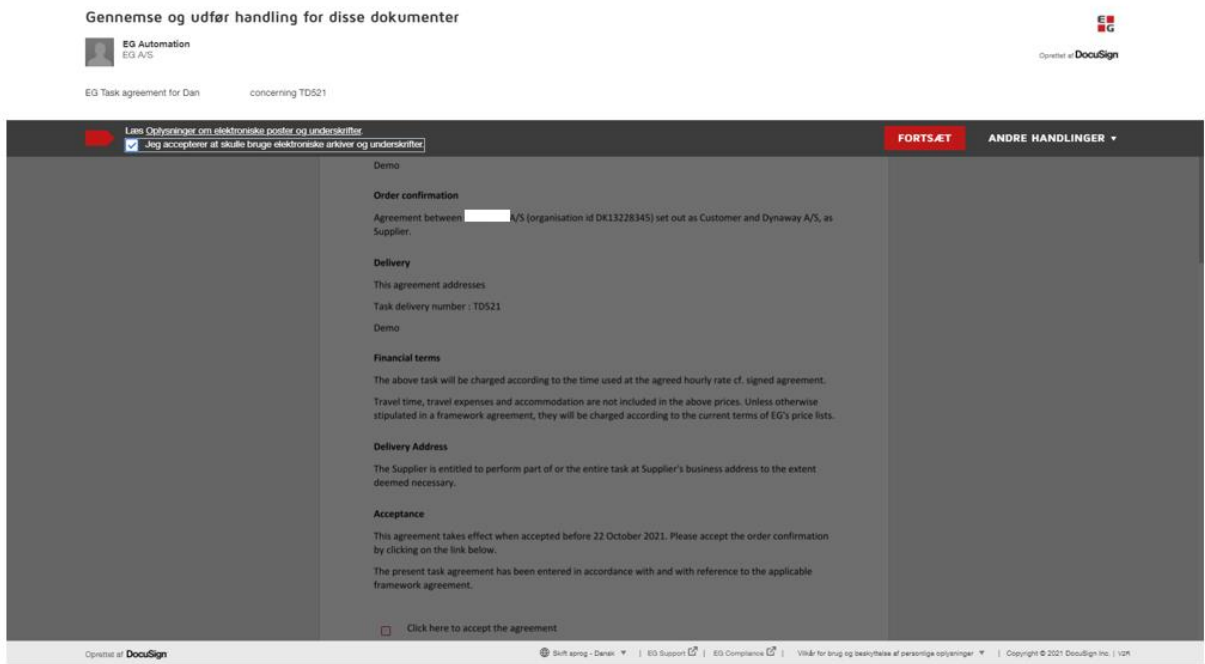

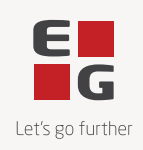

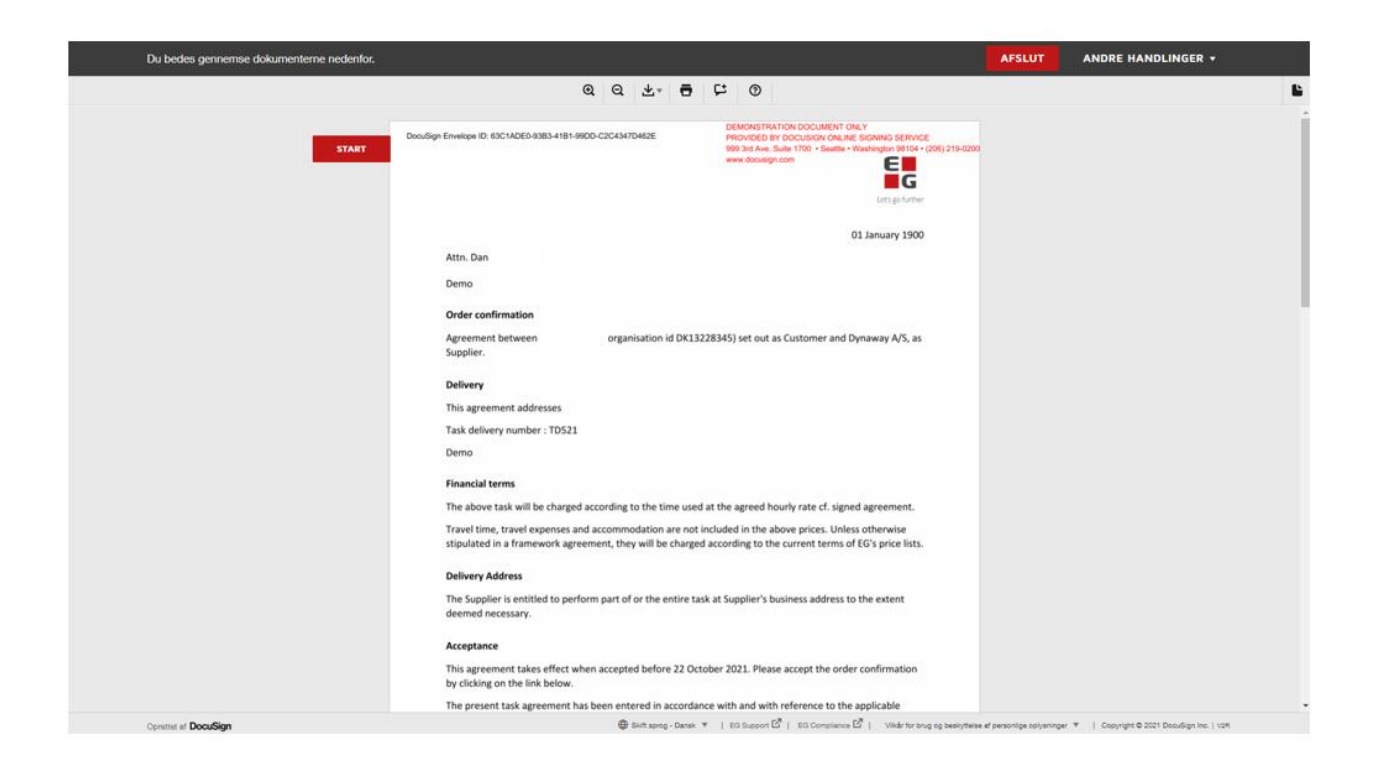

Herefter skal du sætte flueben i "Click to accept the agreement" og klikke på **AFSLUT**.

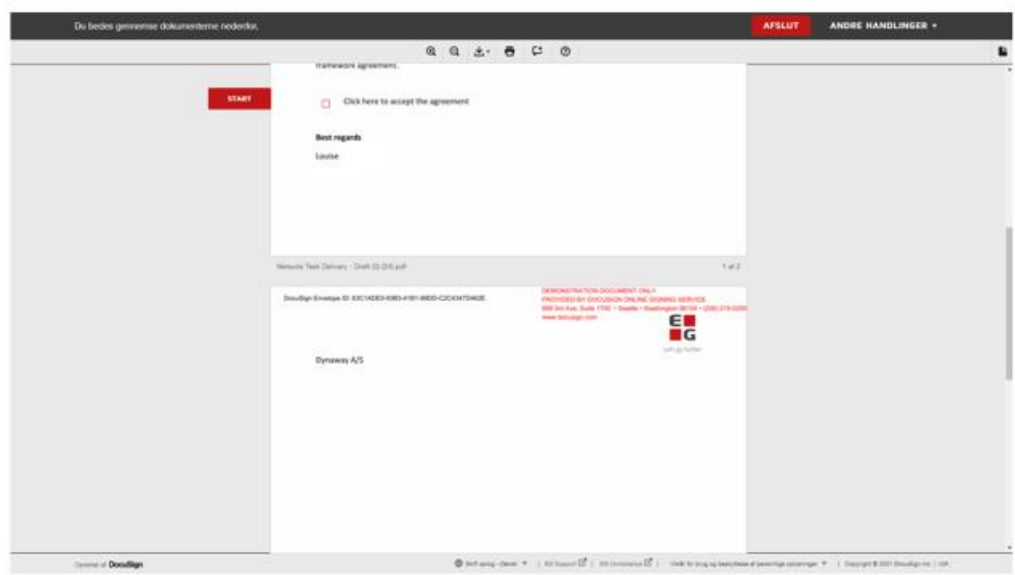

Du kan nu downloade eller printe aftalen.

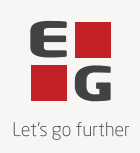

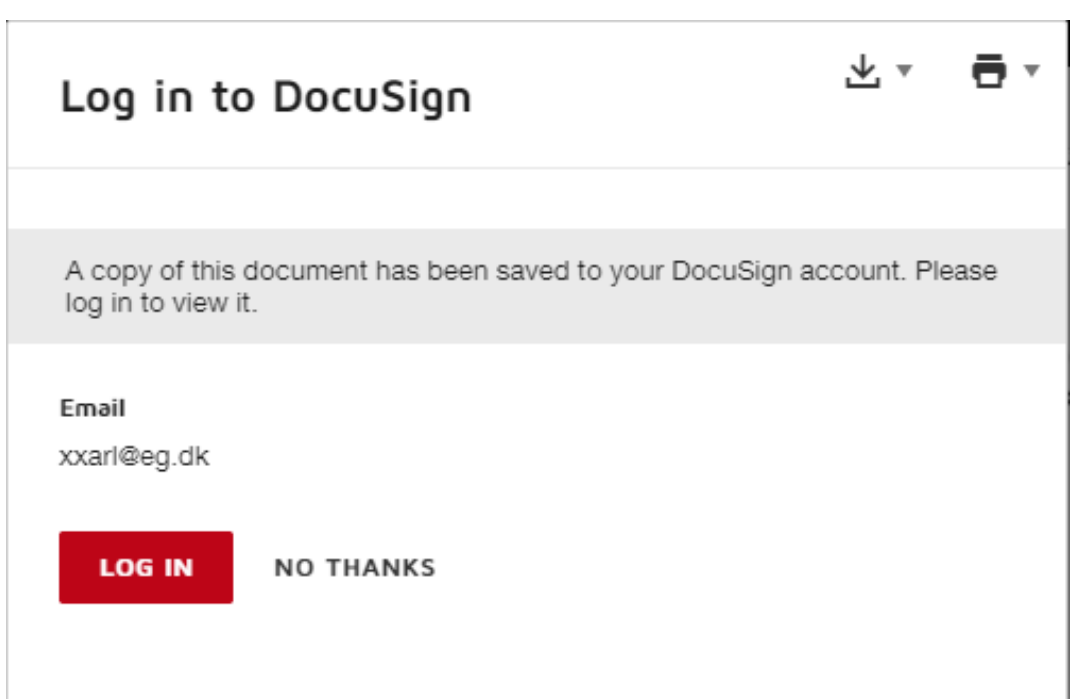

Hvis du oplever udfordringer med at tilgå linket i e-mailen, kan det skyldes, at linket er udløbet. Af hensyn til sikkerheden udløber linket i e-mailen efter fem klik eller 48 timer.

Når du klikker på det udløbne link første gang, sendes der automatisk en ny e-mail, og der vises en ny side, der informerer om, at linket er udløbet.

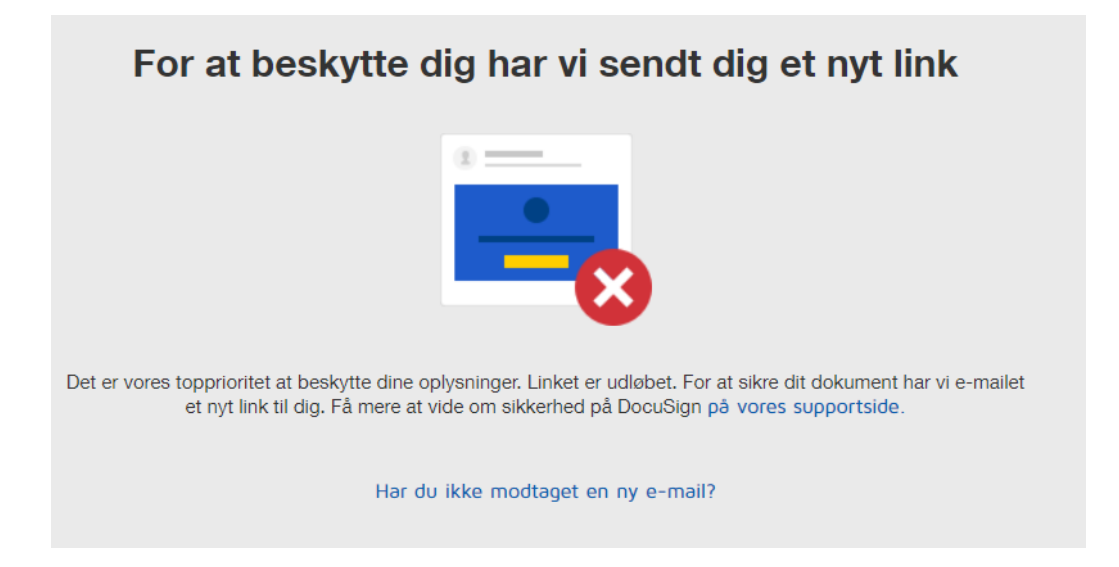

Hvis du efterfølgende klikker på det udløbne link igen, bliver der ikke automatisk sendt en ny e-mail. Her skal du selv klikke på en knap **SEND ET NYT LINK**, for at få sendt et nyt link eller logge ind på DocuSign.

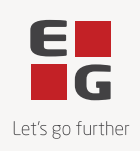

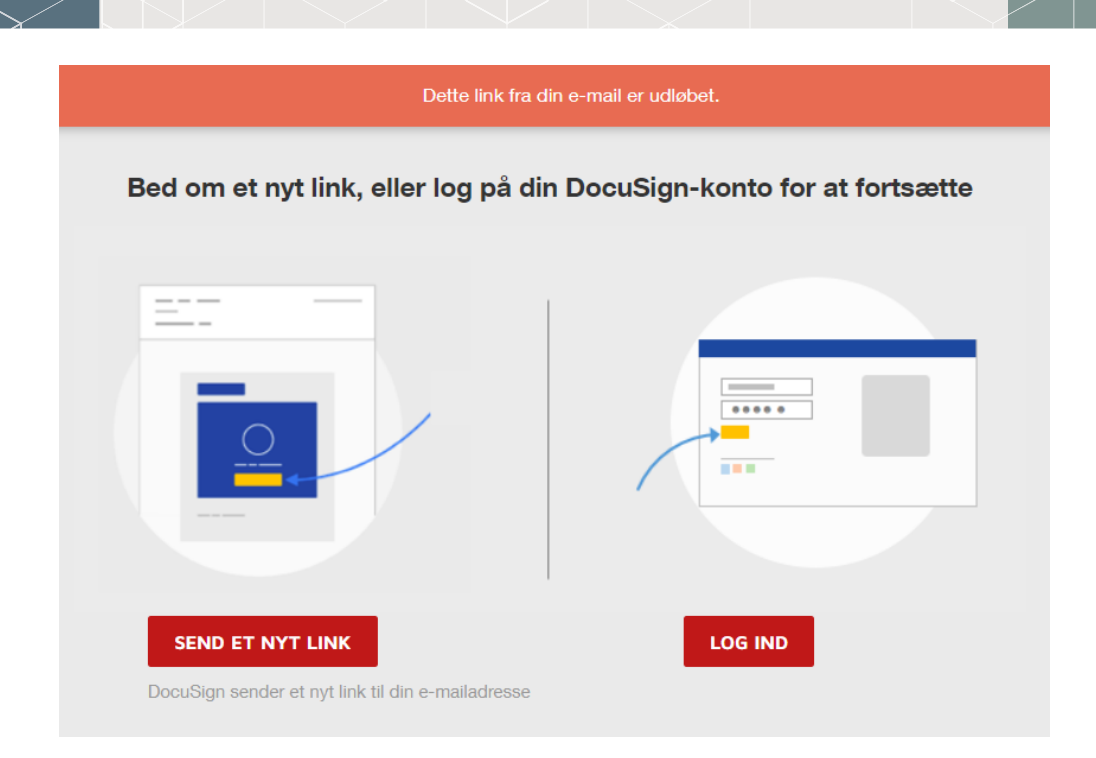

Vi anbefaler altid, at du opretter dig som bruger i DocuSign, så du blot skal logge ind for at få adgang til din task agreement og andre dokumenter samlet. Du kan altid få adgang til dine dokumenter ved at logge ind på din DocuSign-konto selvom e-mail linket er udløbet.

Hvis du har yderligere spørgsmål eller problemer med at godkende en task agreement, så kontakt venligst supporten.

Venlig hilsen EG